# **TMPM3xxSerial Flash** メモリ 対応手順書

株式会社DTSインサイト

【ご注意】

- (1) 本書の内容の一部または、全部を無断転載することは禁止されています。
- (2) 本書の内容については、改良のため予告なしに変更することがあります。
- (3) 本書の内容について、ご不明な点やお気付きの点がありましたら、ご連絡ください。
- (4) 本製品を運用した結果の影響については、(3)項にかかわらず責任を負いかねますのでご了承 ください。
- (5) 本書に記載されている会社名・製品名は、各社の登録商標、または商標です。
- © 2012 DTS INSIGHT CORPORATION. All rights reserved

Printed in Japan

## 改訂履歴

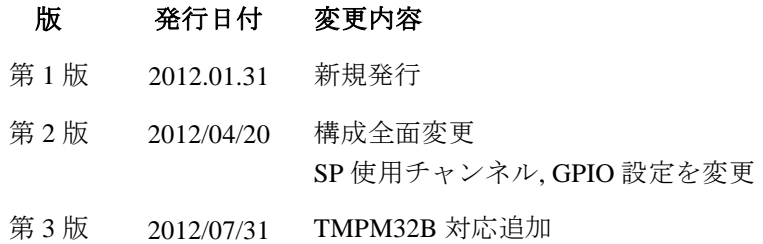

## 目次

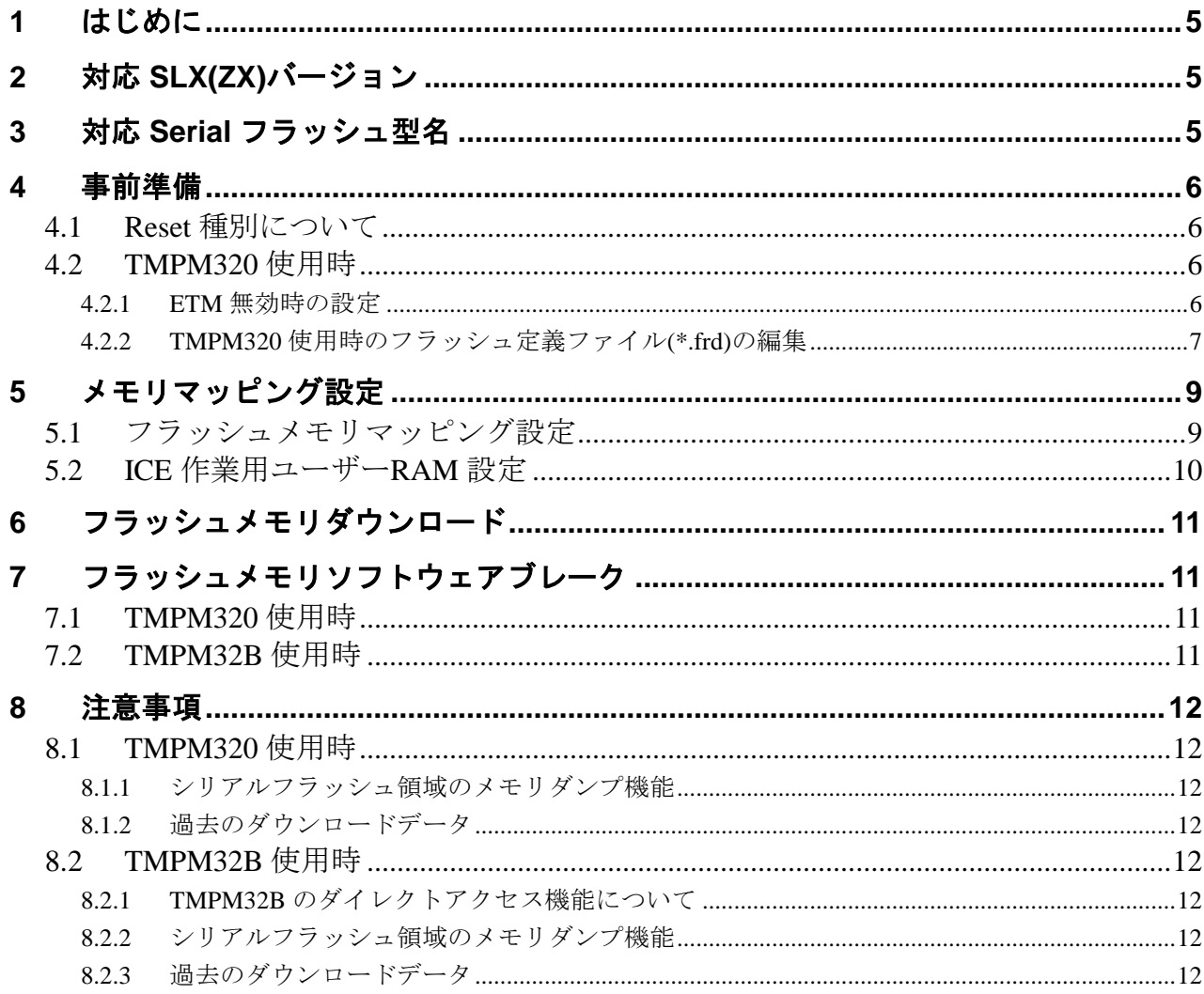

## <span id="page-4-0"></span>**1** はじめに

この資料は、シリアルフラッシュ書き込みに関する簡易手順書です。 詳細な使用方法に関しましては、

「microVEW-PLUS ユーザーズマニュアル(共通編)/(固有編)」をご覧ください。

## <span id="page-4-1"></span>**2** 対応 **SLX(ZX)**バージョン

以下のバージョンでお使いください

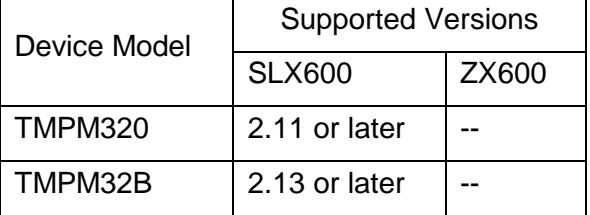

## <span id="page-4-2"></span>**3** 対応 **Serial** フラッシュ型名

以下の Serial フラッシュに対応しています。

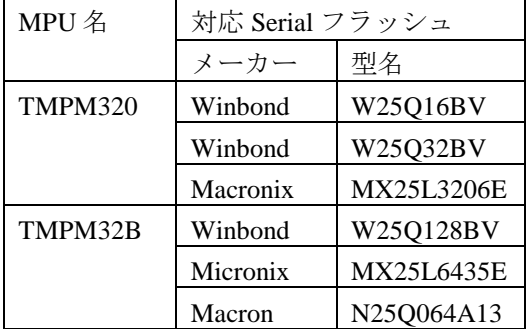

## <span id="page-5-0"></span>**4** 事前準備

## <span id="page-5-1"></span>**4.1 Reset** 種別について

[MPU]メニュー<MPU 固有設定> RESET タブの RESET 種別は「VECTRESET」を選択してください。

### <span id="page-5-2"></span>**4.2 TMPM320** 使用時

### **4.2.1 ETM** 無効時の設定

<span id="page-5-3"></span>M320 ボードはデフォルトでは ETM が無効になっております。 その際は ICE の設定も ETM が無効となるような設定でお使いください。

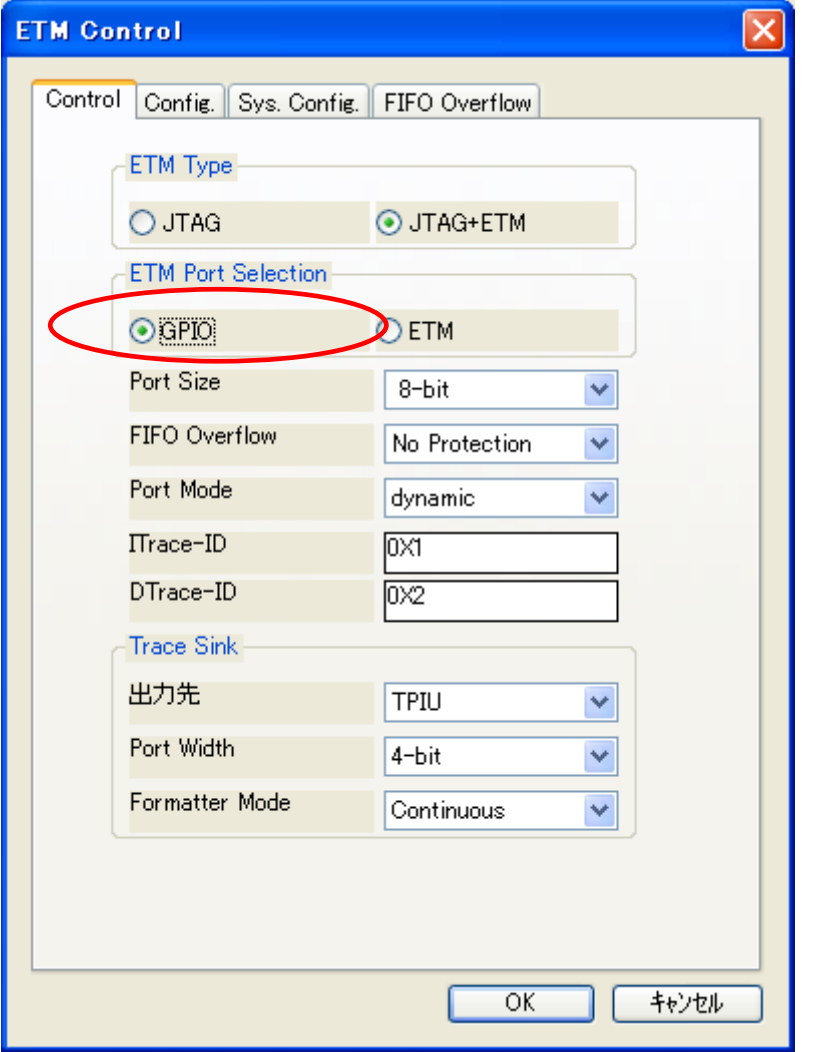

### **4.2.2 TMPM320** 使用時のフラッシュ定義ファイル**(\*.frd)**の編集 4.2.2.1 SSP 使用チャネル

<span id="page-6-0"></span>デフォルト状態では、SSP 使用チャネルは 2 になっています。 もし、異なる SSP チャネルを使用する場合は、frd ファイル内の以下の設定 を変更してください。

Exp\_Param2 = チャネル番号 $( \vec{r} \heartsuit \vec{r} \times \vec{r})$ 

使用チャンネル番号に対応する GPIO ポートの SPxDO, SPxDI, SPxCLK の設定を行います。

#### 4.2.2.2 GPIO 設定

シリアル Flash の CE、WP、HOLD 信号と SoC の GPIO 接続情報を frd ファイル内の Exp\_Param7~12 の定義に設定します。

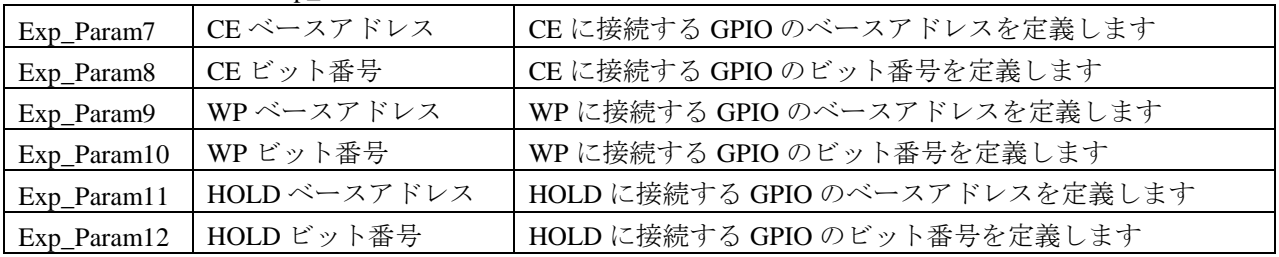

デフォルトでは以下のとおり定義しています。

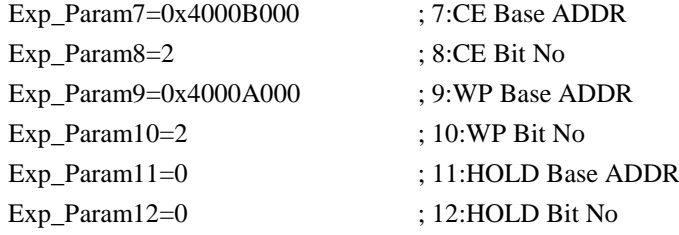

デフォルト設定の接続図は以下のようになります。

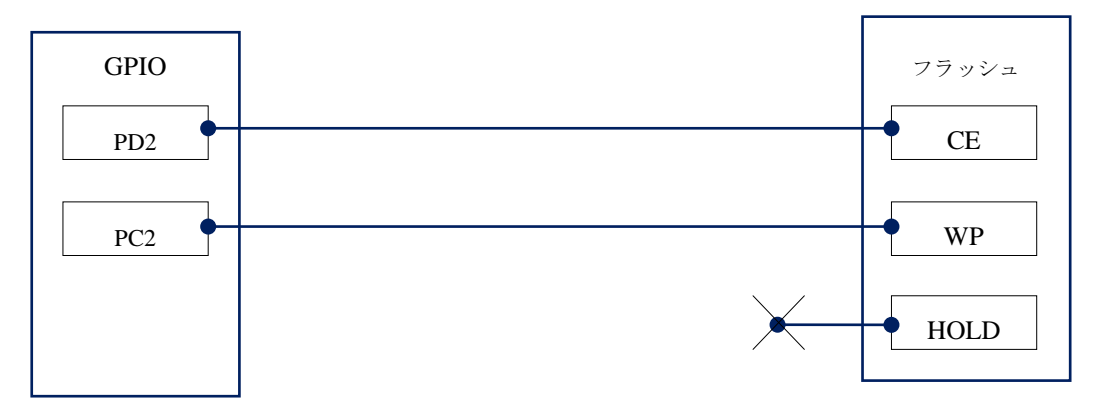

接続パターン別の定義例を以下に示します。

① CE 接続例

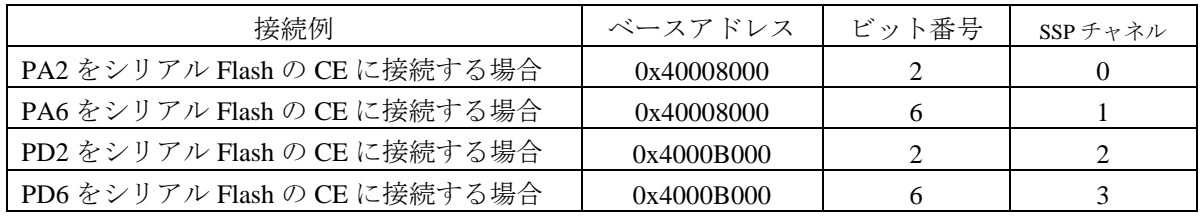

② WP 接続例

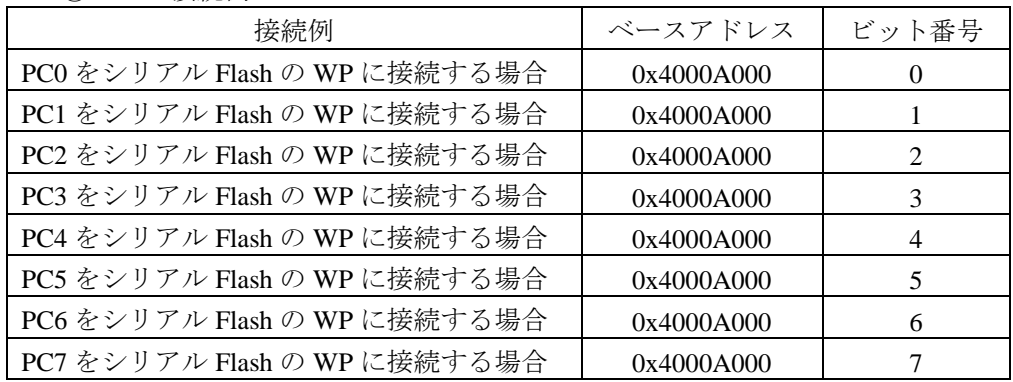

#### ③ HOLD 接続例

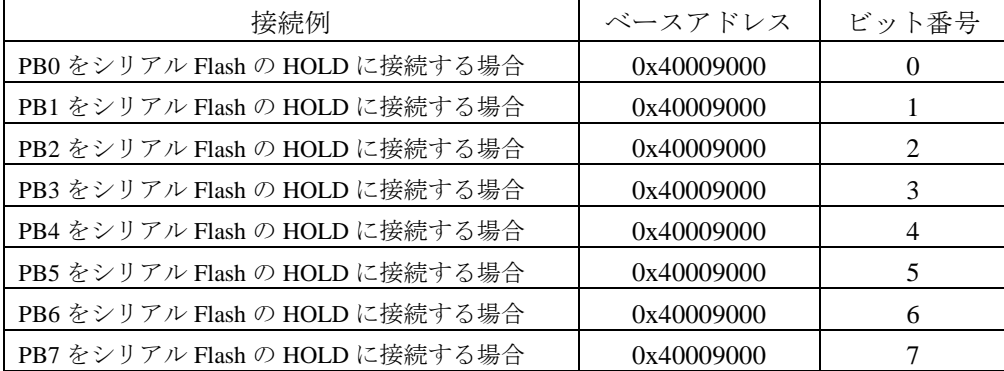

注意事項

① ベースアドレス,ビット番号は任意の設定が可能です。必ず、GPIO ポート範囲内の設定をしてください。

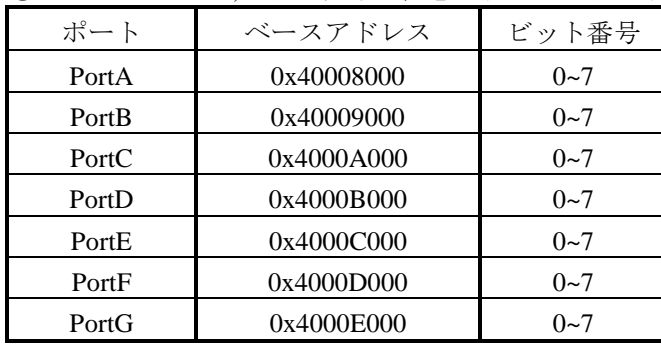

②ベースアドレスに0を定義した場合は設定を行いません。

## <span id="page-8-0"></span>**5** メモリマッピング設定

### <span id="page-8-1"></span>**5.1** フラッシュメモリマッピング設定

・メモリマッピングウィンドウを開きます。

環境メモリマッピングを選択してください。

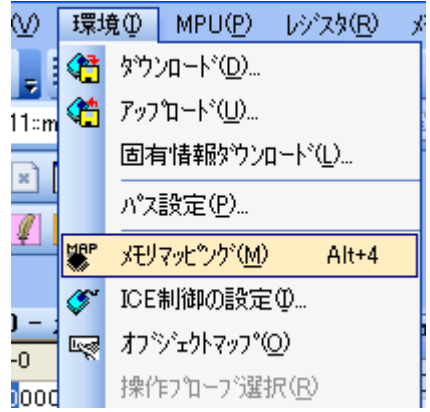

選択後、以下のようにメモリマップウィンドウが表示されます。

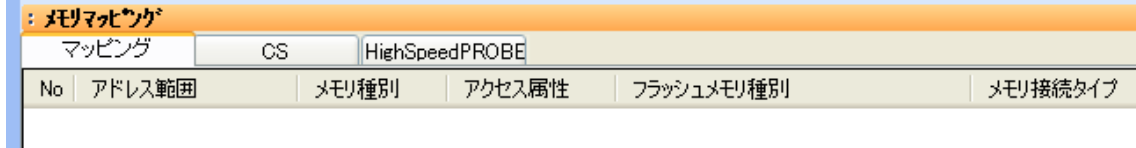

・マッピング設定をおこないます。

メモリマッピング画面を右クリックし、"追加"を選択します。

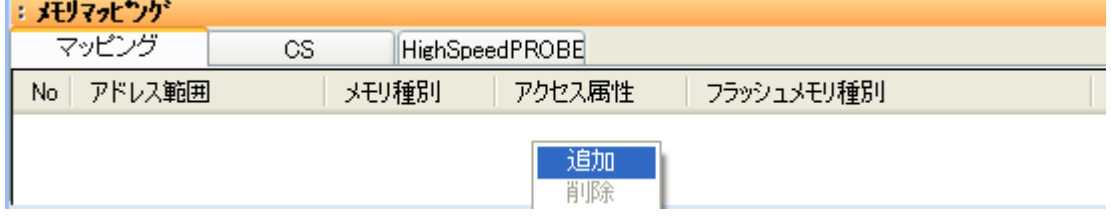

以下を例に設定してください

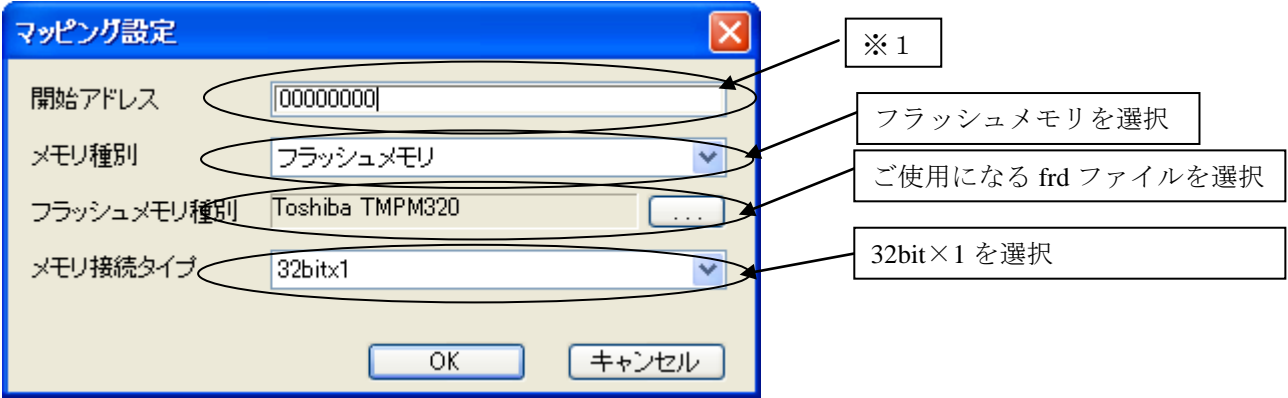

※1

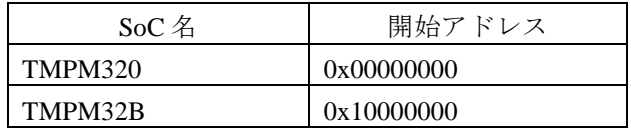

## **TMPM320** に関する注意事項

シリアル Flash 領域のメモリマッピング設定は、シリアル Flash へのダウンロード、セ クタイレース実施時のみおこなってください。

本領域は、TMPM320 メモリマップ上では、外部エリア 0 に位置します。

シリアル Flash 領域のメモリマッピング設定が残っていると、外部エリア 0 に対しての

デバッガからのメモリライト処理が正常に動作しなくなります。

### <span id="page-9-0"></span>**5.2 ICE** 作業用ユーザー**RAM** 設定

ICE 作業用ユーザーRAM のマッピングを行うことで、フラッシュメモリへのダウンロード がより高速になります。

マッピング設定を行わなくてもフラッシュメモリへのダウンロードは可能です。

ICE 作業用ユーザーRAM には、ICE が占有可能な領域を設定してください。

以下は、0x20000000 から 16KB サイズ分設定したときの設定例です。 実際の設定はお使いの **SoC** のメモリマップを参照しておこなってください。

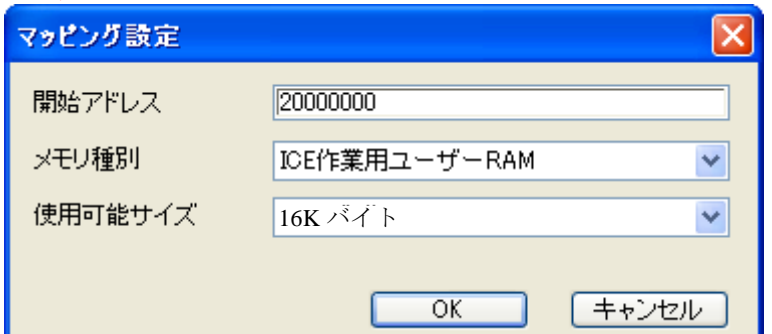

## <span id="page-10-0"></span>**6** フラッシュメモリダウンロード

「microVIEW-PLUS ユーザーズマニュアル(固有編)をご覧ください」 なお、メモリマッピングの設定は本書に記載済みですので、その他についてご覧ください。

## <span id="page-10-2"></span><span id="page-10-1"></span>**7** フラッシュメモリソフトウェアブレーク

### **7.1 TMPM320** 使用時

非対応です。

### <span id="page-10-3"></span>**7.2 TMPM32B** 使用時

初期状態では、フラッシュメモリへのソフトウェアブレークが禁止されています。 禁止されている状態でフラッシュメモリへソフトウェアブレークを設定した場合は、次のエラー になります。

「ICE Error No.8c4: Set Software Break Verify Error」

フラッシュメモリへのソフトウェアブレーク設定を許可する場合は、MPU 固有設定 [その他] タ ブのフラッシュメモリソフトウェアブレークの「許可する」をチェックしてください。

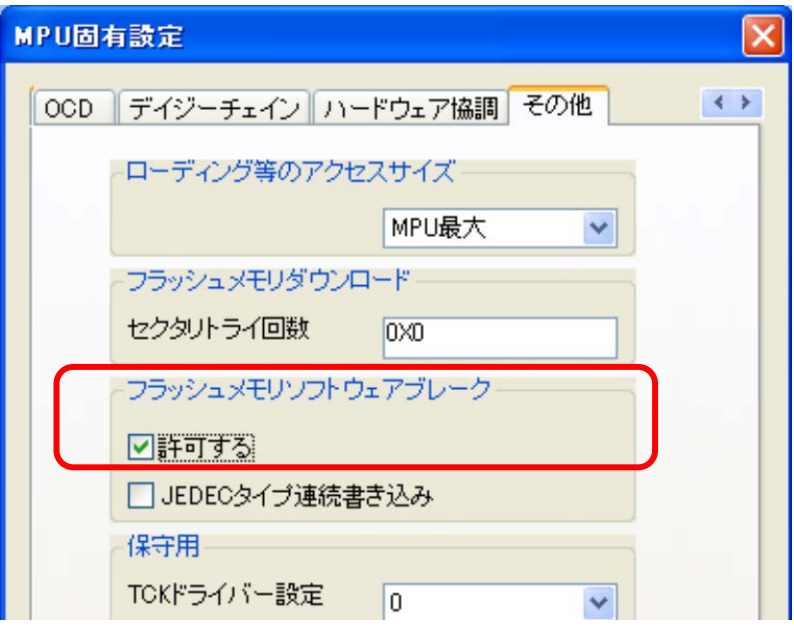

## <span id="page-11-1"></span><span id="page-11-0"></span>**8** 注意事項

### **8.1 TMPM320** 使用時

<span id="page-11-2"></span>**8.1.1** シリアルフラッシュ領域のメモリダンプ機能 未対応です。

### **8.1.2** 過去のダウンロードデータ

<span id="page-11-3"></span>シリアルフラッシュのダウンロードデータがセクタ単位で無い場合、 セクタ内のダウンロード対象ではない領域は過去のダウンロードデータではなく、ALL 0xFF になります。

### <span id="page-11-5"></span><span id="page-11-4"></span>**8.2 TMPM32B** 使用時

#### **8.2.1 TMPM32B** のダイレクトアクセス機能について

TMPM32B にはダイレクトアクセス機能が内蔵されております。 上記の「フラッシュメモリダウンロード」「フラッシュソフトウェアブレーク」の機能は ON の時に正常に機能するようになっておりますので、ON にしてお使いください。 SoC の初期設定は ON になっております。

#### **8.2.2** シリアルフラッシュ領域のメモリダンプ機能

<span id="page-11-6"></span>ダイレクトアクセス機能 ON 時に対応します。 ダイレクトアクセス機能が OFF 時の表示内容は保障されません。

#### **8.2.3** 過去のダウンロードデータ

<span id="page-11-7"></span>ダイレクトアクセス機能が ON の場合、過去のダウンロードデータは、新しいダウンロードデータに マージされます。

ダイレクトアクセス機能が OFF の場合、新しいダウンロードデータ以外の値は保障されません。